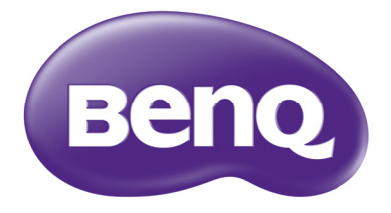

# CP1506 数码投影机 用户手册

# 目录

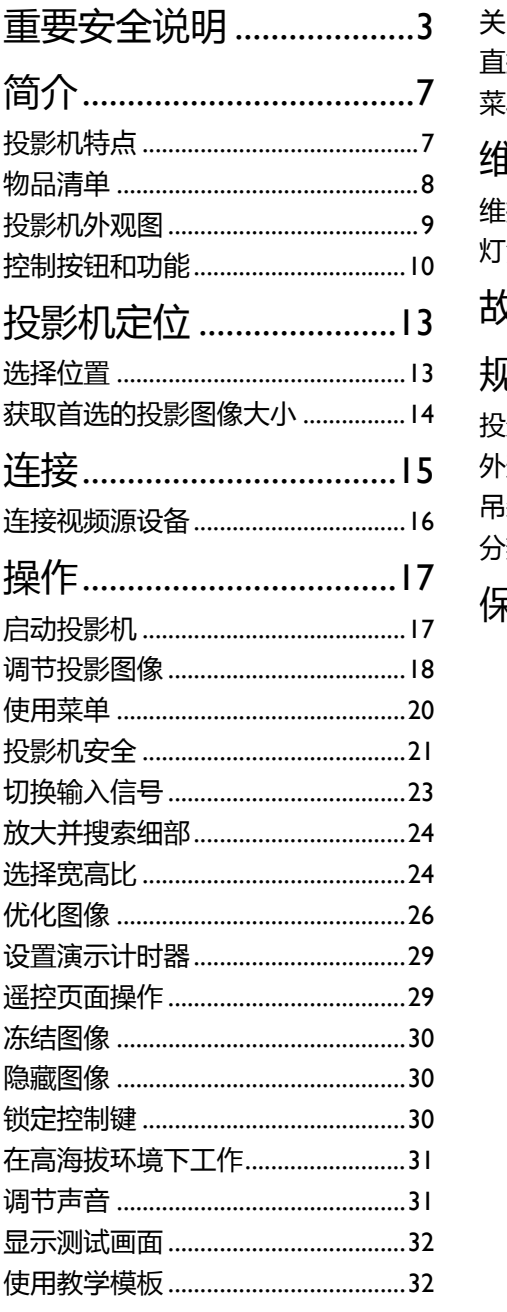

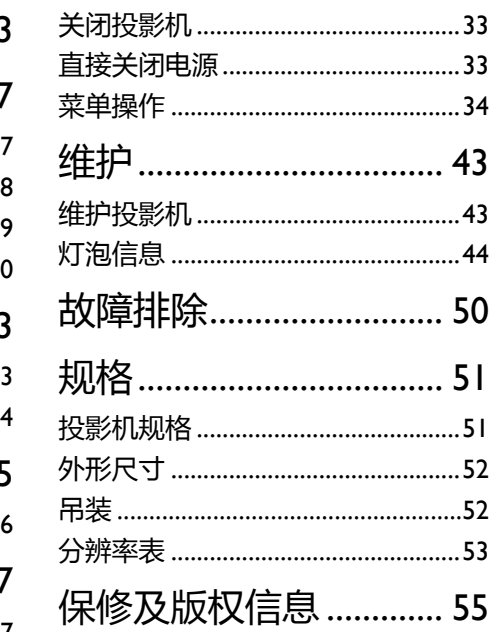

<span id="page-2-0"></span>重要安全说明

您的投影机经过设计和测试,符合最新信息技术设备的安全标准。然而,为确保安 全使用本投影机,按本手册中提及和产品上标记的说明进行操作是至关重要的。

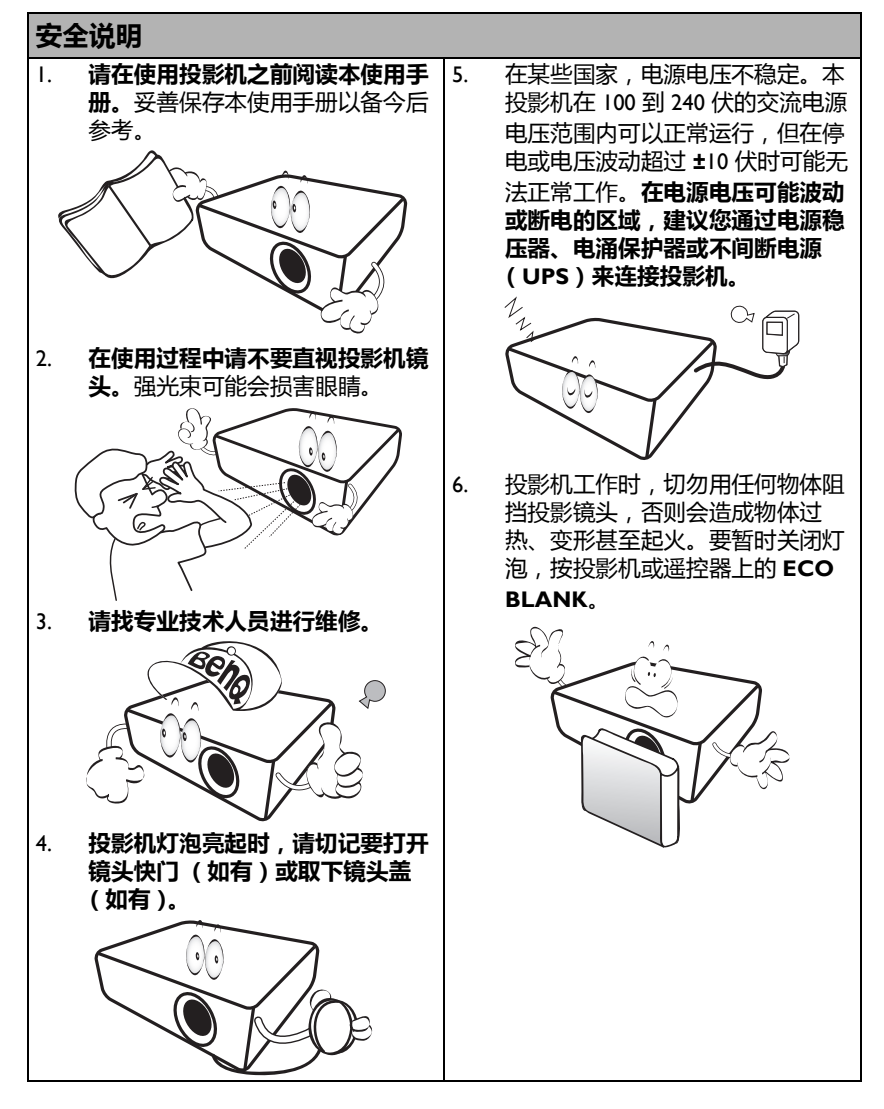

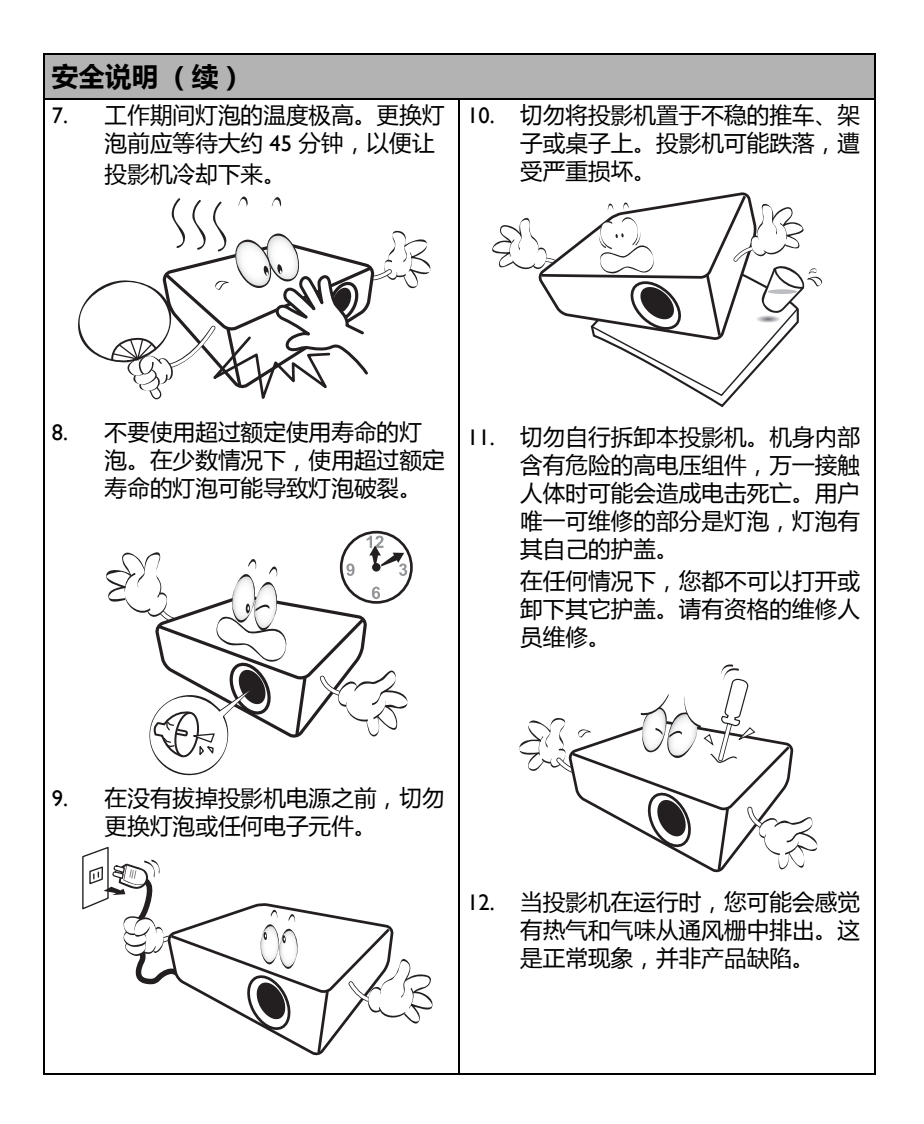

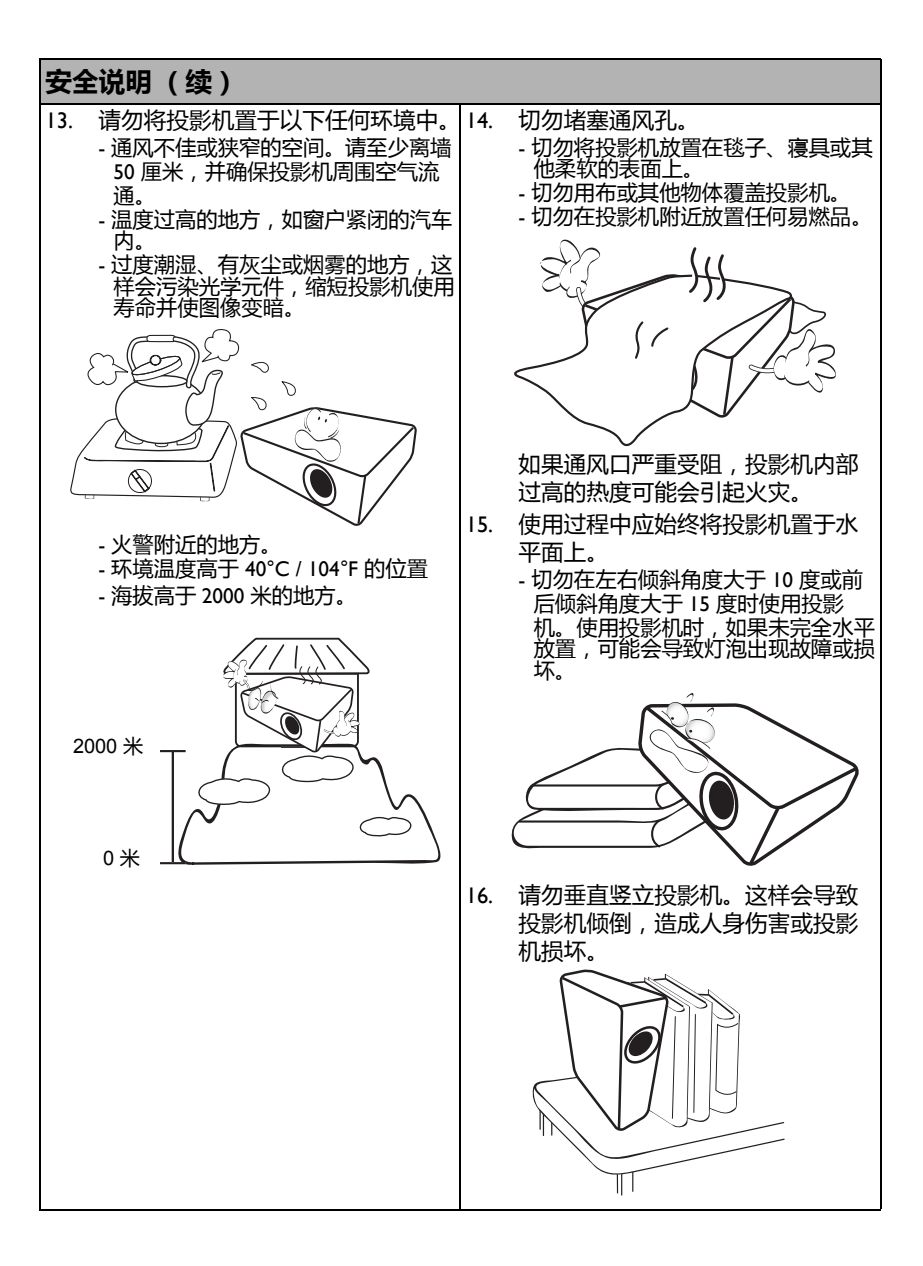

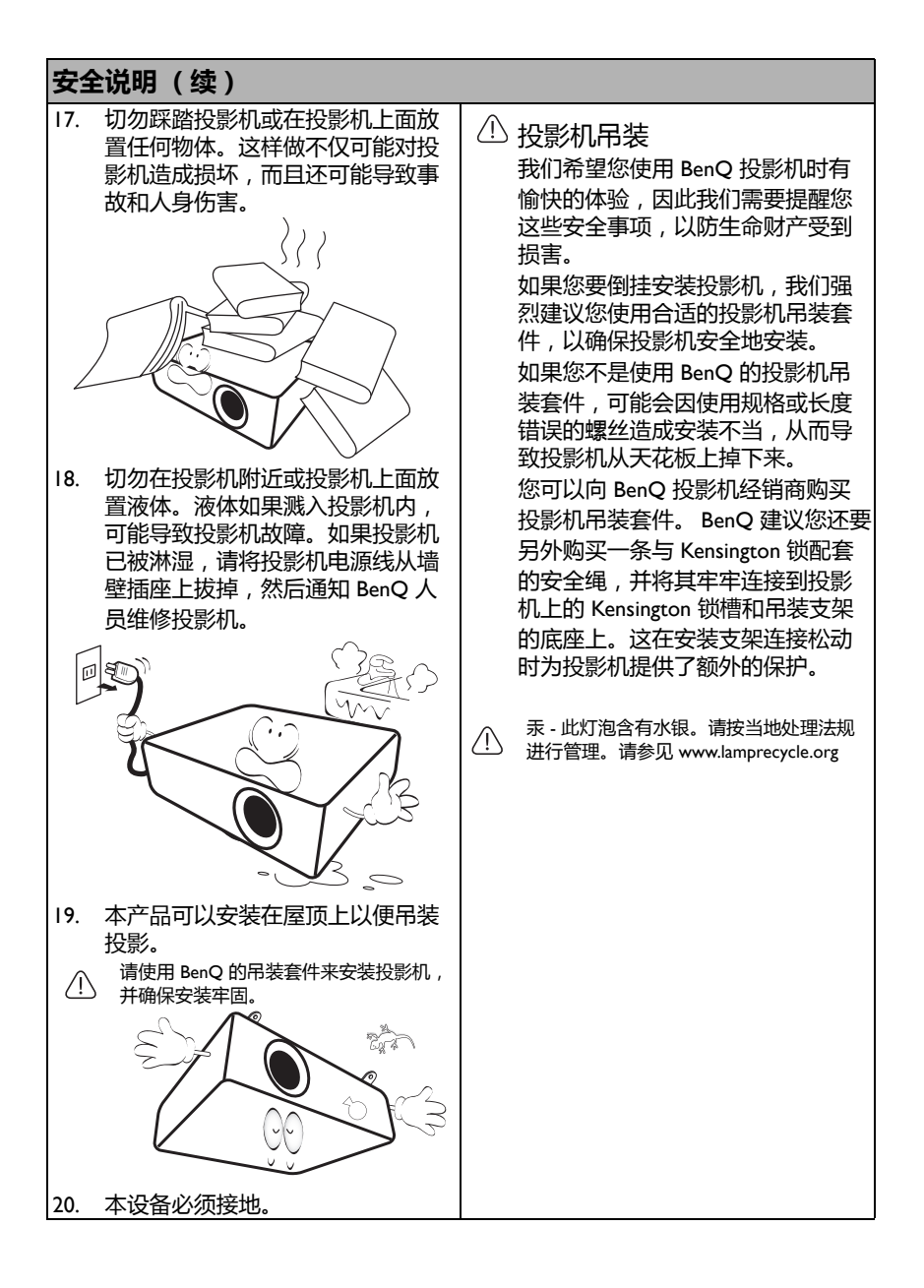

# <span id="page-6-0"></span>简介

# <span id="page-6-1"></span>投影机特点

#### **此投影机具有下列特点**

- **SmartEco™ 实现动态节能** SmartEco™ 技术提供了投影机灯泡系统操作的新方法, 该技术根据内容的亮度水 平,可节省灯泡功耗。
- **SmartEco™ 技术能够让灯泡的使用寿命变得更长** SmartEco™ 技术能够降低功耗并提高灯泡的使用寿命。
- **省电空屏能够节省灯泡功率** 按 **ECO BLANK** 按钮可立即隐藏图像,而在图像隐藏的同时会降低灯泡功率。
- **待机条件下低于 0.5W** 待机模式下低于 0.5W 的功耗。
- **无过滤器** 无过滤器的设计降低了维护和操作成本。
- **一键自动调整** 按键盘或遥控器上的 **AUTO** 可立即显示最佳图像质量。
- **内置扬声器** 当连接音频输入时,内置式扬声器可提供混合单声道音频。
- **快速冷却,自动关机,信号开机,直接开机 快速冷却**功能可加速投影机关闭后的冷却过程。**自动关机**功能可在所设定的时间 内未检测到信号时,自动关闭投影机。**信号开机**功能可在检测到信号输入后自动 打开投影机,而**直接开机**可在通电后自动打开投影机。
- **立即重启** 选择**立即重启**功能可让您在关闭投影机之后的 90 秒内立即重启投影机。
- **支持 3D 功能** 各种 3D 格式可使得 3D 功能更加灵活。通过显示图像深度,您可配戴 BenQ 3D 眼镜,身临其境地观赏 3D 电影和运动赛事。
- 投影图像的亮度与使用环境的照明条件和所选输入信号对比度 / 亮度设置有关,并与投影距离成 比例。
	- 随着使用时间的增加,灯泡亮度会降低,在灯泡厂家的规格内可能会有变化。这是正常现象和可 预见的状态。

# <span id="page-7-0"></span>物品清单

请小心打开包装,并检查是否包含下列所有物品。如果缺少任何物品,请与销售本 投影机的商家联系。

标准附件

随本投影机提供的附件适用于您所在的地区,可能与手册上图解中所述的不同。

\* 仅部分特定地区提供保修卡。详细信息请咨询经销商。

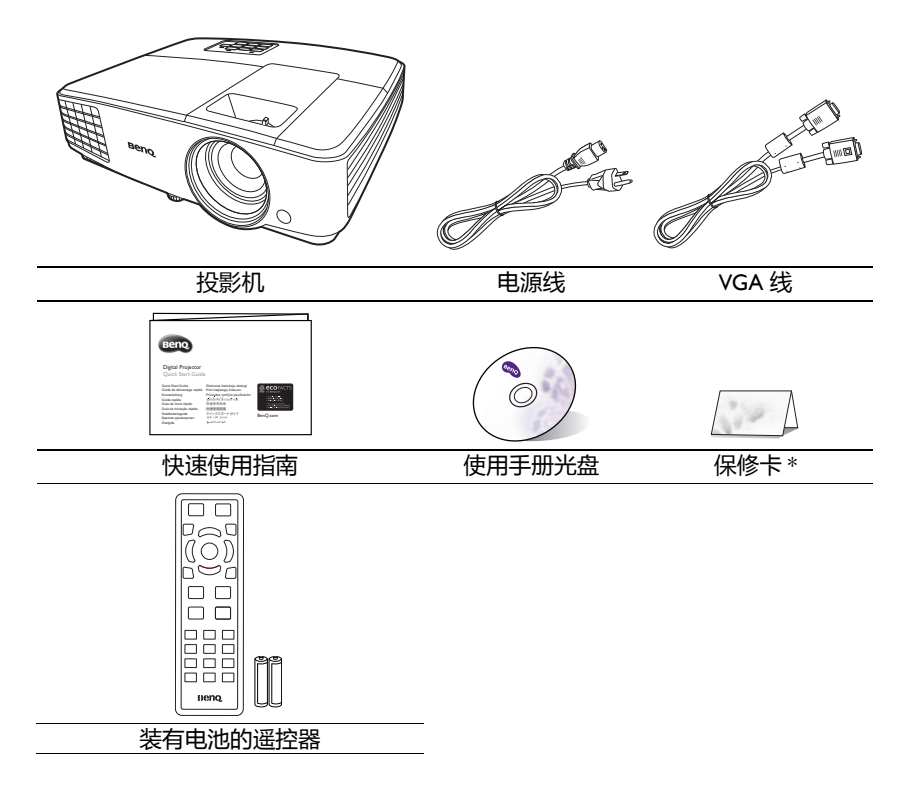

## 选配附件

- 1. 备用灯泡组
- 2. 吊装套件

# <span id="page-8-0"></span>投影机外观图

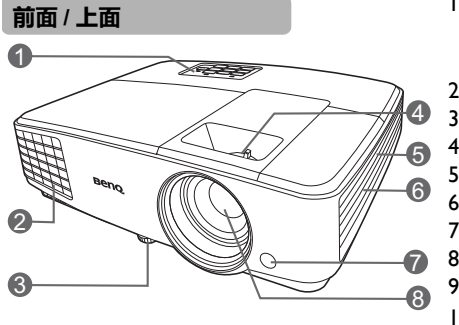

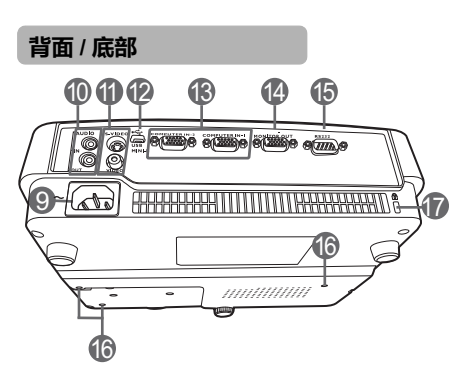

- 1. 外部控制面板 (详情请参见第 10 [页 "控制按钮和功](#page-9-0) [能"](#page-9-0)。)
- 2. 通风口 (热空气出口)
- 3. 调节支脚
- 4. 调焦圈和缩放圈
- 5. 通风口 (冷空气入口)
- 6. 扬声器格栅
- 7. 前红外线遥控传感器
- 8. 投影镜头
- 9. AC 电源插口
- 10. 音频输入插口 音频输出插口
- 11. S- 视频输入插口 视频输入插口
- 12. USB 端口
- 13. RGB (PC) / 分量视频 (YpbPr/ YCbCr)信号输入插口
- 14. RGB 信号输出插口
- 15. RS232 控制端口
- 16. 吊装孔
- <span id="page-8-1"></span>17. Kensington 防盗锁孔

# <span id="page-9-0"></span>控制按钮和功能

投影机

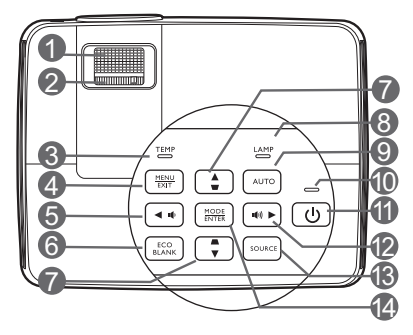

- **1. 调焦圈** 调节投影图像的焦距。
- **2. 缩放圈** 调节投影图像的大小。
- **3. TEMP (温度)警告灯** 如果投影机温度太高,指示灯会亮红 色。

#### **4. MENU/EXIT** 打开屏显 (OSD) 菜单。返回之前的屏 显菜单,退出并保存菜单设置。

<span id="page-9-1"></span>**5.** ◆左/ $\bf{10}$ 

减小投影机音量。

- **6. ECO BLANK** 用于隐藏屏幕图像。
- <span id="page-9-2"></span>**7. 梯形失真校正 / 箭头键**  $(\Box/\Box)$ **1**  $\bot$ ,  $\Box/\nabla$  **F**) 手动校正因投影角度而产生的变形图 像。
- **8. LAMP (灯泡)指示灯** 显示灯泡的状态。当指示灯亮起或闪 烁时,表示灯泡有问题。

#### **9. AUTO**

自动为所显示的图像确定最佳图像时 序。

## **10. POWER (电源)指示灯**

投影机操作时,指示灯会亮起或闪烁。

### **11. 电源**

可让投影机在待机和开启模式之间进 行切换。

<span id="page-9-3"></span>**12.** ▶ 右 /  $\blacksquare$ 

增大投影机音量。 当屏显 (OSD) 菜单被激活时, #[5](#page-9-1)、 #[7](#page-9-2) 和 #[12](#page-9-3) 键可用作方向箭头来选择所需 的菜单项和进行调整。

#### **13. SOURCE**

显示信号源选择条。

#### **14. MODE/ENTER**

选择可用图像设置模式。 激活所选屏显 (OSD) 菜单项。

## 遥控器

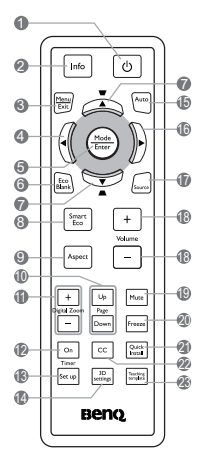

- **1. 电源** 可让投影机在待机和开启模式之间进 行切换。
- **2. Info** 显示投影机的状态信息。
- **3. MENU/EXIT**

打开屏显 (OSD) 菜单。返回之前的屏 显菜单,退出并保存菜单设置。

- <span id="page-10-0"></span>**4. 左**
- **5. MODE/ENTER**

选择可用图像设置模式。 激活所选屏显 (OSD) 菜单项。

- **6. ECO BLANK** 用于隐藏屏幕图像。
- <span id="page-10-1"></span>**7. 梯形失真校正 / 箭头键**  $(\Box/\Box)$ **1**  $\bot$ ,  $\Box/\nabla$  **F**) 手动校正因投影角度而产生的变形图 像。
- **8. SmartEco** 显示灯泡模式选择条。
- **9. Aspect** 选择显示宽高比。

#### **10. Page Up/Page Down**

操作相连接电脑上的显示软件程序,该程 序响应 Page Up 和 Page Down 命令 (如 Microsoft PowerPoint)。

- **11. Digital Zoom (+、 -)** 放大或缩小投影图像尺寸。
- **12. Timer On** 根据计时器设置激活或显示屏显计时器。
- **13. Timer Set up** 直接进入演示计时器设置。
- **14. 3D settings** 直接进入 3D 设置。
- **15. AUTO**

自动为所显示的图像确定最佳图像计时。

<span id="page-10-2"></span>**16. 右**

当屏显 (OSD) 菜单被激活时,#[4](#page-10-0)、#[7](#page-10-1) 和 #[16](#page-10-2) 键可用作方向箭头来选择所需的菜单 项和进行调整。

- **17. SOURCE** 显示信号源选择条。
- **18. Volume +/-** 调节音量大小。
- **19. Mute**

打开 / 关闭投影机音频。

- **20. Freeze** 冻结投影图像。
- **21. Quick Install**

快速选择多个功能来调整投影的图像并显 示测试画面。

**22. CC**

在屏幕上显示视频术语说明,该功能提供 给有听力障碍的观众。

**23. Teaching template** 直接进入 **Teaching template** 设置。

### 遥控有效范围

握住遥控器时,必须与投影机的红外线遥控传感器保持 30 度以内的正交角度,以便 正常发挥功能。遥控器和传感器之间的距离不应超过 8 米 (约 26 英尺)。

遥控器和投影机上的红外线传感器之间不能有任何会阻挡红外线光束的障碍物。

• 从正面操作投影机

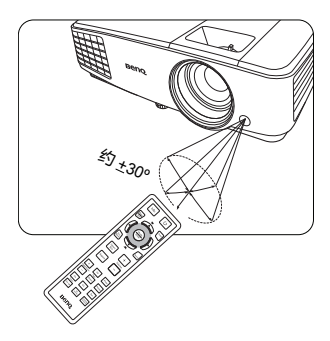

#### 更换遥控器电池

- 1. 要打开电池盖,请先将遥控器背面朝上。按住盖上的握指处,并按照图例箭头 所示方向往上推电池盖。即可推开电池舱盖。
- 2. 先将旧电池取出 (如有必要),再按电池槽底部所示极性安装两节 AAA 电池。 电池的正极朝 (+)的方向, 负极朝 (-)的方向。
- 3. 将电池盖对准遥控器底部并往下推回。直至就定位为止。

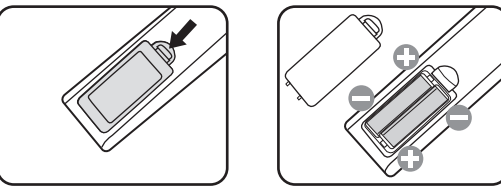

- $\bigwedge$  避免将遥控器和电池置于高温和高湿度环境下,如厨房、浴室、桑拿房、日光浴室或关闭的汽车 中。
	- 只能使用电池厂商推荐的相同或同类电池进行更换。
	- 根据厂商说明和当地环境规定处理旧废电池。
	- 切勿将电池丢入火中。这样可能有爆炸的危险。
	- 如果电池用尽或长时间不用遥控器,请将电池取出,以免发生电池漏液损坏遥控器。

<span id="page-12-0"></span>投影机定位

## <span id="page-12-1"></span>选择位置

投影机可按以下四种安装位置进行安装:

**1. 桌上正投**

选择此位置时,投影机置于屏幕前面的 桌上。这是放置投影机的最常用方式, 安装快速并具移动性。

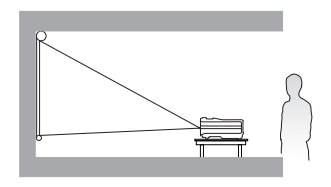

**2. 吊装正投**

选择此位置时,投影机倒挂于屏幕正前 方的天花板上。

请向经销商购买 BenQ 投影机吊装套件, 用以将投影机安装在天花板上。

打开投影机后,在**系统设置:基本** > **投 影机安装**菜单中设置**吊装正投**。

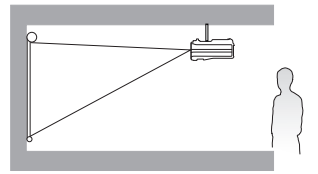

**3. 吊装背投**

选择此位置时,投影机倒挂于屏幕正后 方的天花板上。

请注意,此安装位置需要一个专用背投 屏幕和 BenQ 投影机吊装套件。

打开投影机后,在**系统设置:基本** > **投 影机安装**菜单中设置**吊装背投**。

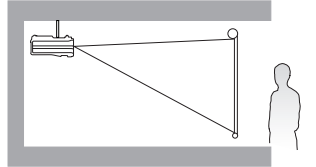

**4. 桌上背投**

选择此位置时,投影机置于屏幕后方的 桌上。

请注意,这时你需要一个专用的背投屏 幕。

打开投影机后,在**系统设置:基本** > **投 影机安装**菜单中设置**桌上背投**。

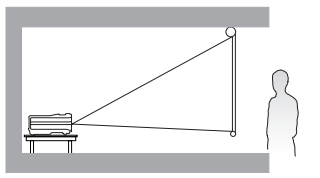

您可以根据您的房间布局或个人喜好来决定使用哪种安装配置。要考虑屏幕的大小 和位置、合适电源插座的位置,以及投影机和其余设备之间的位置和距离等因素。

## <span id="page-13-0"></span>获取首选的投影图像大小

投影机镜头至屏幕的距离、缩放设置和视频格式都会影响到投影图像的大小。

投影尺寸

计算合适投影位置前,有关本投影机镜头尺寸中心点,请参见第 52 [页 "外形尺](#page-51-0) [寸"。](#page-51-0)

MS524/MS514H/MX525

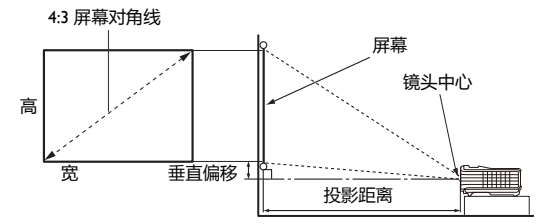

屏幕宽高比为 4:3 且投影图像为 4:3

<span id="page-13-1"></span>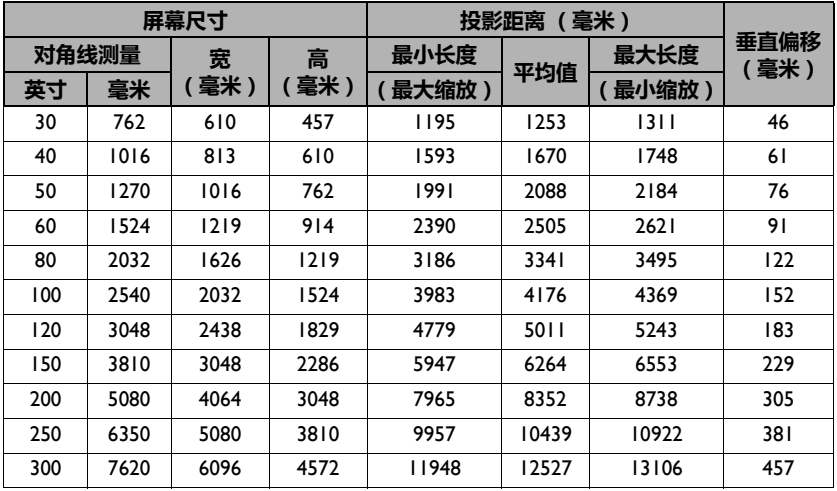

例如,如果您使用 150 英寸的屏幕,建议的投影距离为 6264 毫米,垂直偏移值为 229 毫米。

如果您测量的投影距离为 5.0 米 (5000 毫米 ), 则 "投影距离 (毫米 )"栏中最匹 配的值为 5011 毫米。查看此行显示,您需要一个 120 英寸 (约 3.05 米)的屏幕。

所有测试尺寸都是大约值,实际尺寸可能会有所不同。 BenQ 建议,如果您要将投影机固定安装在某个地方,要先使用这台投影机作实际测试,确认投影大 小和距离,并参考其光学性能之后再进行安装。这会帮助您找到最适合的安装位置。

<span id="page-14-0"></span>连接

当连接信号源至投影机时,须确认:

- 1. 进行任何连接前关闭所有设备。
- 2. 为每个信号来源使用正确的信号线缆。
- 3. 确保电缆牢固插入。
- 在下面所示的连接中,部分线缆可能不包括在此投影机的包装内 (请参见第 8 [页 "物品清](#page-7-0) [单"\)](#page-7-0)。您可在电器商店购买所需线缆。
	- 下面的连接图示仅供参考。不同型号投影机背面的连接插口有所不同。

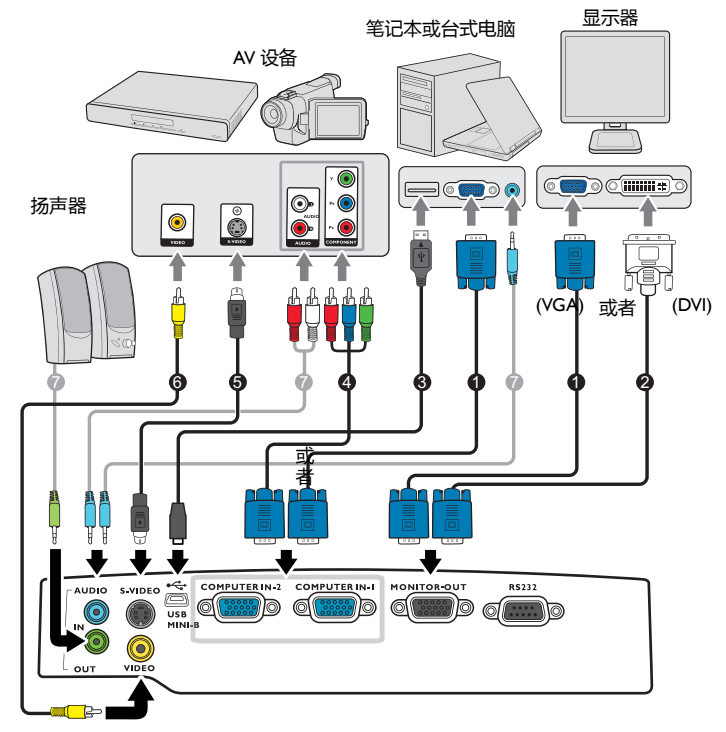

- 1. VGA 线
- 2. VGA-DVI-A 线缆
- 3. USB 线缆
- 5. S- 视频线
- 6. 视频线
- 7. 音频线
- 4. 分量视频至 VGA (D-Sub) 适配器线缆
- 许多笔记本电脑在连接到投影机时并未打开其外接视频端口。通常,按组合键 FN + F3 或 CRT/ LCD 键可打开 / 关闭外接显示器。在笔记本电脑上找到标示 CRT/LCD 的功能键或带显示器符号的 功能键。然后同时按下 FN 和标示的功能键。请参见笔记本电脑的说明文件以找到其组合键的功 能。
	- D-Sub 输出仅在 **COMPUTER 1** 插口有适当的 D-Sub 输入信号后才工作。
	- 如果希望在投影机处于待机模式下时使用这种连接方式,则应确保**系统设置:高级**菜单中的**显示 器输出**功能已开启。有关详情,请参见第 41 [页 "待机设置"。](#page-40-0)

# <span id="page-15-0"></span>连接视频源设备

您只需使用上述其中一种连接方法将投影机连接到视频信号源设备,但每种方法的 视频质量不同。请根据投影机与视频源设备的插口匹配情况选择连接方式,如下所 述:

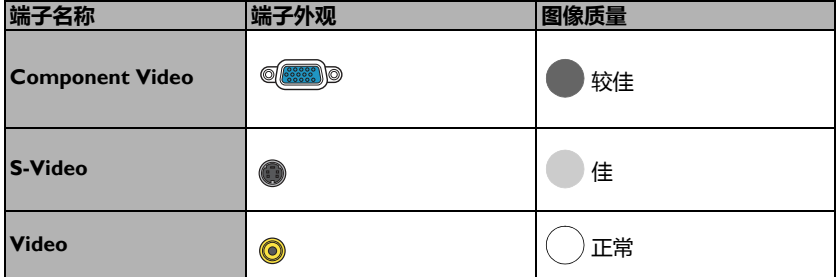

#### <span id="page-15-1"></span>连接音频

本投影机配有两个内置单声道扬声器,用于在商务场合的数据演示中提供基本音频 功能。但此扬声器并非为家庭影院或家庭电影的立体声音频效果而设计。任何立体 声音频输入 (如有提供)均通过投影机扬声器混和成单声道的音频输出。

当连接 **AUDIO OUT** 插口时,内置扬声器将静音。

- 此投影机只能播放混合单声道音频,即使连接立体声音频输入信号也是如此。 有关详情,请参见第 16 [页 "连接音频"。](#page-15-1)
	- 在投影机打开并选择正确的视频信号源后,如果未显示所选的视频图像,请检查视频信号源设备 是否已打开且正确运行。还需检查信号电缆是否已正确连接。

# <span id="page-16-0"></span>操作

# <span id="page-16-1"></span>启动投影机

- 1. 将电源线插入投影机和电源插座。打开电源插 座开关 (若有)。上电后检查投影机上的 **POWER (电源)指示灯**是否亮橙色。
- 请仅使用随设备提供的原装附件 (如电源线)以避免诸如电击 和火灾等可能的危险。
	- 2. 按 **电源**可启动投影机。灯泡点亮后,将听到 **开机提示音**。投影机开机时, **POWER (电 源)指示灯**会先闪绿灯,然后常亮绿灯。 启动程序约需 30 秒钟。在启动的后面阶段,将显示启动标志。 如有必要,旋转调焦圈调整图像清晰度。 如要关闭提示音,详细信息请参见第 31 页 "关闭开 / [关机提示音"](#page-30-2)。

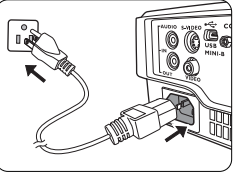

- 如果投影机因之前的操作而未完全散热,将在点亮灯泡前运转冷却风扇约 90 秒钟。
	- 3. 如果是首次启动投影机,请按照屏幕提 示选择 OSD 语言。
	- 4. 如果出现输入密码提示,请按箭头键输 入六位数密码。有关详情,请参见第 21 [页 "使用密码功能"](#page-20-1)。
	- 5. 接通所有连接的设备。
	- 6. 然后,投影机开始搜索输入信号。屏幕 左上角显示当前扫描的输入信号。如果 投影机未检测到有效信号,屏幕上将一 直显示无信号信息,直至检测到输入信 号。

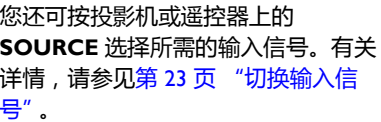

- **( 了 •** 如果输入信号的频率 / 分辨率超出投影机的工作范围, 背景屏幕上将显示 "超出范围"的信息。 请更改至与投影机分辨率兼容的输入信号或将输入信号改为较低的设置。有关详情,请参见第 [53](#page-52-0)  [页 "分辨率表"。](#page-52-0)
	- 如果 3 分钟内未检测到信号,投影机将自动进入节省模式。

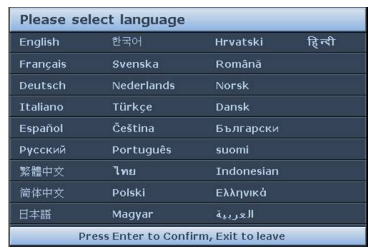

# <span id="page-17-0"></span>调节投影图像

## 调节投影角度

投影机配备了 1 个调节支脚。调节支脚可以调节 图像高度和投影角度。要调节投影机,旋转调节 支脚可对水平角度进行微调。

要收回支脚,按反方向旋转后调节支脚。

如果投影机放置于不平坦的物体表面或者屏幕与 投影机之间未处于垂直方向,则会导致投影图像 变成梯形。要校正此问题,详情请参见第 [19](#page-18-0) 页 ["校正梯形失真"。](#page-18-0)

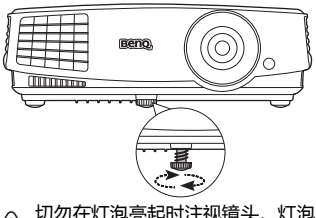

切勿在灯泡亮起时注视镜头。灯泡 的强光可能会损坏您的眼睛。 快速释放按钮离热空气排风口较 近,按该按钮时请小心。

## 自动调整图像

在某些情况下,您可能需要优化图像质量。要达到此目的,按投影机或遥控器上的 AUTO。在 3 秒钟内,内置的智能自动调整功能将重新调整频率值和脉冲值以提供 最佳图像质量。

当前信号源信息将在屏幕角上显示 3 秒钟。

只有在选择了 PC 信号 (模拟 RGB)时才能使用此功能。

## 微调图像大小和清晰度

- 1. 使用镜头缩放圈将投影图像调节 为需要的尺寸。
- 2. 旋转调焦圈以使图像聚焦。

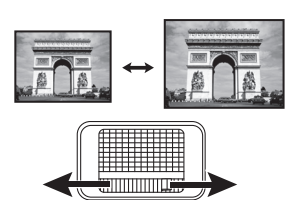

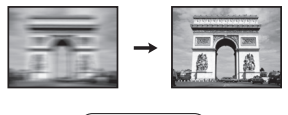

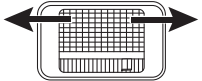

## <span id="page-18-0"></span>校正梯形失真

梯形失真是指投影图像的顶部或底部明显偏宽的情况。如果投影机与屏幕之间不垂 首,则会发生这种情况。

要进行校正,需要按照下面三个步骤中的其中一步进行手动校正。

• 按投影机或遥控器上的 / 1 \ 显示梯形 失真校正页面。按 八 校正图像顶部的梯形 失真。按 校正图像底部的梯形失真。

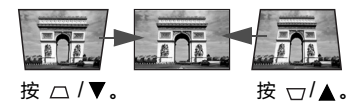

- 使用屏显菜单
- 1. 按 MENU/EXIT, 然后按 ◀/▶ 直到选中显示菜单。
- 2. 按 选择**梯形失真校正**,然后按 **MODE/ENTER**。将显示**梯形失真校正**校正 页面。
- 3. 按  $\cap$  校正图像顶部的梯形失真。按  $\bigcirc$  校正图像底部的梯形失真。

# <span id="page-19-0"></span>使用菜单

本投影机配有屏显 (OSD) 菜单功能, 用于进行各种调节和设置。

- 下面的屏显菜单屏幕截图仅供参考,可能与实际设计有所不同。
	- 以下是屏显菜单的概述。

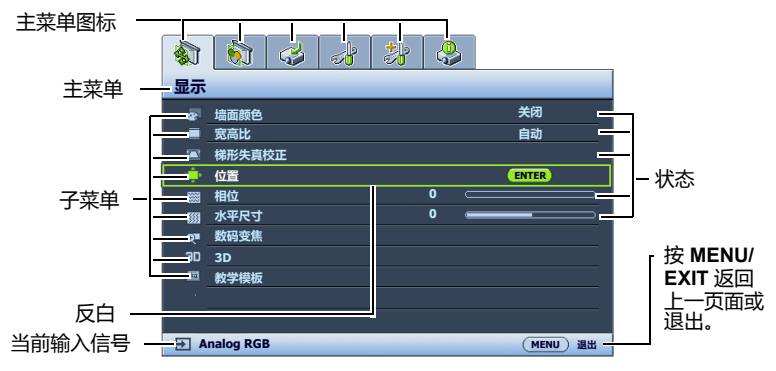

下面举例说明了如何设置 OSD 语言。

- 1. 按投影机或遥控器上的 **MENU/EXIT** 键打开屏显菜单。 **显示 墙面颜色 宽高比 关闭 自动 位置 梯形失真校正 0 相位 水平尺寸 数码变焦 0 3D 教学模板 Analog RGB MENU 退出**
- 2. 用 </> 选择系统设置:基本菜单。 4. 按 ▲/▼/</> 可选择首选语

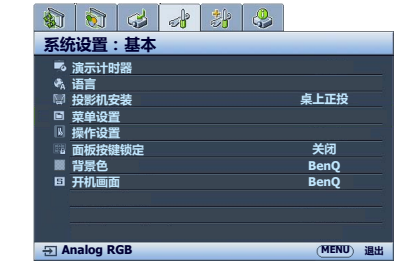

3. 按 选择**语言**,然后按 **MODE/ENTER**。

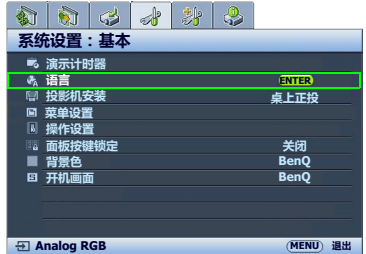

- 言,然后按 **MODE/ENTER**。
- 5. 按投影机或遥控器上的 **MENU/EXIT** 可退出并保存设 置。

# <span id="page-20-0"></span>投影机安全

### 使用安全锁

投影机应安装在安全的地方以防被盗。否则, 请购买 Kensington 等防盗锁, 以保证 投影机的安全。投影机背面有一个 Kensington 锁孔。有关详情,请参见第 [9](#page-8-0) 页的第 [17](#page-8-1) 项。

Kensington 安全锁通常为锁匙配套。有关使用方法, 请参见安全锁文件。

## <span id="page-20-1"></span>使用密码功能

出于安全目的和保护授权使用,本投影机包括了一个设置密码安全的选项。密码可 通过屏显 (OSD) 菜单设置。

。<br>介、警告:如果激活密码功能之后,又时常忘记密码会很不方便。您可以在此手册中写下使用的密码,将 手册置于安全的地方以供日后参考。

### 设置密码

一旦设置了密码并激活了电源锁定,每次启动投影机时均需输入正确密码,否则投影机将无法使用。

- 1. 打开屏显菜单进入**系统设置:高级** > **安全设置**菜单。按下 **MODE/ENTER**。 将显示**安全设置**页面。
- 2. 选择**修改 "安全设置"**,然后按 **MODE/ENTER**。
- 3. 如右图所示,四个箭头键( ▲、▶、▼、 )分别代表 4 个数字 (1、 2、 3、 4)。 根据您希望设置的密码,按遥控器上的箭头 键输入六位数密码。
- 4. 再次输入密码以确认新密码。 密码设置完毕后,屏显菜单将返回**安全设置** 页面。
- 5. 要启用电源锁定功能,请按 ▲/▼ 选择电源 **锁定**,并按 ◀/▶ 选择打开。

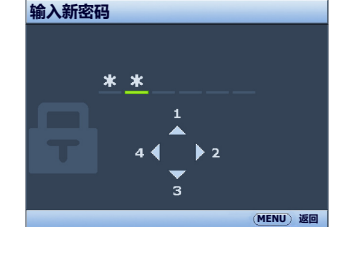

 $\overline{\left\langle \right. } \right\langle \right\langle \right\langle \right\langle \right\langle \right\langle \right\langle \right\langle \right\langle \right\rangle }$ 重要事项: 输入的数字将在屏幕中显示为星号。预先或在密码输入后即在此写下该密码以备日后忘记 时查看。

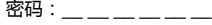

将本手册妥善保管。

6. 要退出屏显菜单,按 **MENU/EXIT**。

#### 如果忘记密码

如果密码功能被激活,您在每次打开投影机时都需 要输入六位数密码。如果密码输入错误,将显示密 码错误信息,如右图所示,然后显示**输入密码**信 息。您可重试输入另一个六位数密码,或者如果您 未在此手册中记录密码,且完全忘了密码,可使用 密码恢复程序。有关详情,请参见第 22 [页 "进入](#page-21-0) [密码恢复程序"](#page-21-0)。

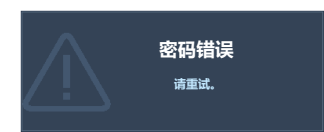

如果您连续输入 5 次错误密码, 投影机会立即自动关闭。

### <span id="page-21-0"></span>进入密码恢复程序

- 1. 长按投影机或遥控器上的 **AUTO** 3 秒 钟。投影机将在屏幕上显示编码数字。
- 2. 写下该数字然后关闭投影机。
- 3. 请向本地的 BenQ 服务中心获取帮助以 对该数字进行解码。可能要求您提供购 买文件的证据以证明您是投影机的授权 用户。

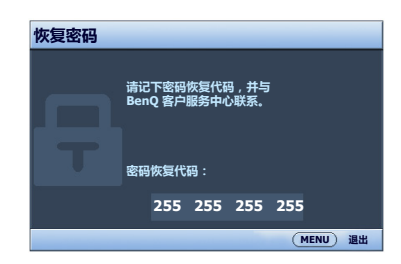

#### 更改密码

- 1. 打开屏显菜单进入**系统设置:高级** > **安全设置** > **更改密码**菜单。
- 2. 按下 **MODE/ENTER**。将显示**输入当前密码**信息。
- 3. 输入旧密码。
	- i. 如果密码正确,将显示**输入新密码**信息。
	- ii. 如果密码不正确,将显示密码错误信息,然后显示**输入当前密码**要求您重 试。您可以按 **MENU/EXIT** 取消修改或尝试其它密码。
- 4. 输入新密码。
- 重要事项:输入的数字将在屏幕中显示为星号。预先或在密码输入后即在此写下该密码以备日后忘记 时查看。

密码:\_\_ \_\_ \_\_ \_\_ \_\_

将本手册妥善保管。

- 5. 再次输入密码以确认新密码。
- 6. 您已经为投影机成功指定了新密码。下次开启投影机时请记得输入新密码。
- 7. 要退出屏显菜单,按 **MENU/EXIT。**

禁用密码功能

要禁用密码保护,请打开屏显菜单系统后进入**系统设置:高级** > **安全设置 > 修改 "安全设置"**菜单。按下 **MODE/ENTER。**将显示**输入密码**信息。输入当前密码。

i. 如果密码正确,屏显菜单将返回**安全设置**页面。

按 ▼ 选择**电源锁定**,然后按 ◀/▶ 选择**关闭**。您在下次开启投影机时就不 必输入密码了。

ii. 如果密码不正确,将显示密码错误信息,然后显示**输入密码**要求您重试。 您可以按 **MENU/EXIT** 取消修改或尝试其它密码。

尽管密码功能被禁用,但您仍应保存好旧密码,以备需要重新激活密码功能时输入旧密码。

# <span id="page-22-0"></span>切换输入信号

投影机可同时连接到多个设备。但是,它一次只能显示一个全屏幕。启动时,投影 机会自动搜索可用信号。

如果您要让投影机自动搜索信号,请确认**信号源**菜单中的**快速自动搜索**功能为**打 开**。

选择信号源:

- <span id="page-22-1"></span>1. 按投影机或遥控器上的 **SOURCE**。显示信号 源选择栏。
- <span id="page-22-2"></span>2. 重复按 ▲/▼ 直到选中所需信号, 然后按 **MODE/ENTER**。

一旦检测到有用信号,选中信号源信息将在屏 幕角上显示几秒钟。如果投影机连接了多个设 备,则重复步骤 [1-](#page-22-1)[2](#page-22-2) 搜索其他信号。

- 在不同输入信号之间进行切换时,投影图像的亮度将相应 变化。多使用静态图像的数据 (图形) PC 演示一般要亮 于多使用运动图像 (电影)的 "视频"。
	- 本投影机的自然显示分辨率的宽高比为 4:3。要获得最佳图 像显示效果,应选择并使用以该分辨率输出的输入信号。 如果使用任何其他分辨率,投影机将会根据宽高比设置进 行比例调整,可能会导致图像失真或清晰度降低。详情请 参见第 24 [页 "选择宽高比"](#page-23-1)。

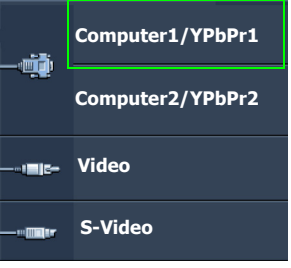

## <span id="page-23-0"></span>放大并搜索细部

如果要显示投影图像的细部,则放大图像。使用方向箭头键浏览图像。

- 使用遥控器
- 1. 按 **Digital Zoom+/-** 显示缩放条。按 **Digital Zoom+** 可将图像中心放大。 重复按此键,直到图像尺寸符合您的需要。
- 2. 使用投影机或遥控器上的方向箭头 ( ▲、▼、◀、▶ ) 浏览图像。
- 3. 要将图像恢复为原始大小,按 **AUTO**。您也可按 **Digital Zoom-**。再按该键 时,图像会进一步缩小直至恢复到原尺寸。
- 使用屏显菜单
- 1. 按 MENU/EXIT, 然后按 ◀ /▶ 直到选中显示菜单。
- 2. 按▼洗择数码变焦,然后按 MODE/ENTER。将显示缩放条。
- 3. 重复按 **Digital Zoom+** 将图像放大至所需尺寸。
- 4. 要浏览图像,按 MODE/ENTER 切换至全景模式,然后按投影机或遥控器上 的方向箭头 ( ▲、▼、◀、▶ ) 在图像中进行浏览。
- 5. 要缩小图像,按 **AUTO** 将图像恢复为原始大小。您也可反复按 **Digital Zoom-** 直到图像恢复为原始大小。

(一) 图像只有在放大后才能浏览查看。搜索细部时可以进一步放大图像。

# <span id="page-23-1"></span>选择宽高比

"宽高比"是图像宽度对图像高度的比例。多数模拟电视和部分电脑的宽高比为 4:3,数字电视和 DVD 的宽高比通常为 16:9。

随着数码信号处理的诞生,诸如本投影机等数码显示设备可动态拉伸图像,并以不 同于图像输入信号的比例缩放输出的图像。

更改投影图像宽高比 (针对任何信号源):

- 使用遥控器
- 1. 按 **Aspect** 显示当前设置。
- 2. 重复按 **Aspect** 选择一个与视频信号格式相匹配且符合您的显示需求的宽高比。
- 使用屏显菜单
- 1. 按 MENU/EXIT, 然后按 </> 直到选中显示菜单。
- 2. 按▼洗择**宽高比**。
- 3. 按 </> 选择一个与视频信号格式相匹配且符合您的显示需求的宽高比。

### 关于宽高比

- 以下画面中,黑色部分是非图像显示区域,白色部分是图像显示区域。
	- OSD 菜单可在那些未使用的黑色区域中显示。
	- 1. **自动**:按比例调整图像大小,以在 水平或垂直宽度上与投影机的自然 分辨率相匹配。这适用于非 4:3 或 16:9 输入的图像,而您又想在无需 调整图像宽高比的情况下最大限度 地使用屏幕。
	- 2. **原像**:图像以原始分辨率进行投 影,尺寸调整为显示区域大小。对 于分辨率较低的输入信号,与调整 到全屏相比将显示较小的投影图 像。如需要的话,您可调整缩放设 置或将投影机向屏幕移动以增加图 像大小。进行这些调整后,您可能 还需要重调投影机的焦距。
	- 3. **4:3**:按比例决定图像,以 4:3 宽高 比显示在屏幕中央。这最适合原本 就是 4:3 的图像,例如某些电脑显 示器、标清电视及 4:3 宽高比的 DVD 电影等,因为显示时不用再改 变宽高比。
	- 4. **16:9**:按比例决定图像,以 16:9 宽 高比显示在屏幕中央。这最适合原 本就是 16:9 的图像,例如高清电视 等,因为它不用再改变宽高比。
	- 5. **16:10**: 调整图像比例,以 16:10 宽 高比显示在屏幕中央。这最适合已 经是 16:10 的图像,因为它无需改 变宽高比。

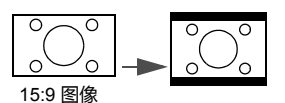

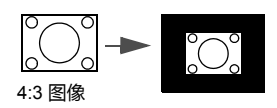

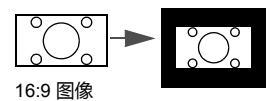

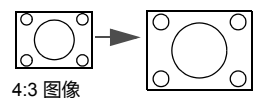

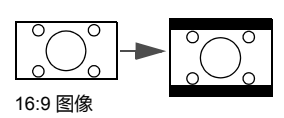

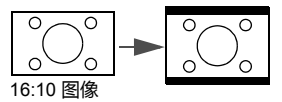

# <span id="page-25-0"></span>优化图像

## <span id="page-25-2"></span>使用墙面颜色

当您需要将影像投射在非白色的墙面上时,"墙面颜色"功能可校正投影图像的色 彩,防止信号源与投影图像之间的色差。

要使用此功能,进入**显示 >墙面颜色**菜单,按 ◀/▶ 选择与投影表面最接近的颜 色。有以下几种预先校准的颜色可供选择:**浅黄色**、**桃红色**、**浅绿色**、**蓝色**和**黑 板**。

### <span id="page-25-3"></span>选择图像模式

投影机有多个预定义的图像模式,您可根据操作环境和输入信号图像类型进行选 择。

要选择适合您需要的操作模式,请按以下步骤进行。

- 重复按投影机或遥控器上的 **MODE/ENTER**,直到选中所需模式。
- 进入图片 > 图像模式菜单, 按 ◀/▶ 选择所需模式。
- 1. **动态模式**: 最大化投影图像的亮度。此模式适用于需超强亮度的环境, 如在照 明较强的室内使用投影机。
- 2. **演示模式**:专为演示设计。此模式强调亮度,以便与 PC 和笔记本电脑的色彩 相匹配。
- 3. **sRGB 模式**:不管亮度的设置为何,将 RGB 色彩纯度最大化以提供逼真的图 像。它最适合观看用与 sRGB 兼容和适当校准的相机所拍摄的照片,以及观看 电脑图形和使用 AutoCAD 等制图应用程序。
- 4. **影院模式**:适用于在较暗 (微光)的环境中播放彩色电影、数码相机拍摄的视 频片段或通过电脑播放的 DV,以获取最佳的观赏效果。
- 5. **3D 模式**:适用于播放 3D 图像和 3D 视频片段。
- 6. **用户 1/ 用户 2 模式**:恢复基于当前可用图像模式而定制的设置。有关详情, 请参见第 26 [页 "设置用户](#page-25-1) 1/ 用户 2 模式"。

#### <span id="page-25-1"></span>设置**用户 1**/ **用户 2** 模式

如果当前可用图像模式并不适合您的需求,还有两种用户自定义的模式可用。您可 以使用其中一种图像模式 (**用户 1/2** 除外)作为起始点并自定义该设置。

- 1. 按 **MENU/EXIT** 打开屏显 (OSD) 菜单。
- 2. 进入**图片** > **图像模式**菜单。
- 3. 按 ◀/▶ 选择用户 1 或用户 2。
- 4. 按 选择**参考模式**。

只有当选择了**图像模式**子菜单项中的**用户 1** 或**用户 2** 模式时才能使用此功能。

- 5. 按 ◀/▶ 选择一种最符合您需要的图像模式。
- 6. 按 ▼ 选择要进行更改的菜单项,并使用 ◀/▶ 来调整其值。有关详情,请参 见 ["在用户模式下微调图像质量"](#page-26-0)。

### <span id="page-26-0"></span>在用户模式下微调图像质量

根据检测到的信号类型和选择的图像模式,以下部分功能可能无法使用。您可以通 过洗中这些功能,然后按投影机或遥控器上的 (/ ),很据自己的需要进行调整。

#### <span id="page-26-1"></span>调整**亮度**

设置值越高,图像越高。设置值越低,图像越暗。 调节此控制按钮可使图像的黑色区域显示为黑色, 从而可以看到暗区的细节。

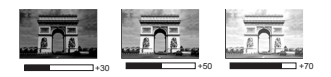

#### <span id="page-26-2"></span>调整**对比度**

设置值越高,对比度就越大。调整亮度设置后,根 据您选择的输入信号和观看环境, 使用此功能来设 置峰值白色电平。

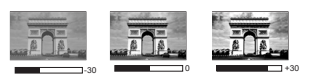

#### <span id="page-26-3"></span>调整**色彩**

设置越低,色彩饱和度就越低。如果设置过高,图像上的色彩将太强,会使图像不 真实。

#### <span id="page-26-4"></span>调整**色调**

设置值越高,图像越趋于绿色调。设置值越低,图像越趋于红色调。

#### <span id="page-26-5"></span>调整**锐度**

设置值越高,图像越清晰。设置值越低,图像越柔和。

#### <span id="page-26-6"></span>调整 **Brilliant Color**

此功能利用色彩处理新算法和系统级增强,在提高亮度的同时,使图像更加逼真, 颜色更加鲜明。它能使视频和自然风景中常见的中间色调的图像亮度增加 50% 以 上,从而投影出色彩逼真的图像。如果希望获得该等品质的图像,请选择**打开**。 如果不需要,则选择**关闭**。

如果选择了**关闭**,则不能使用**色温**功能。

#### <span id="page-26-7"></span>选择**色温**

色温 \* 设置的可用选项根据所选的信号类型而有所不同。

- 1. **冷色:**让图像显示带浅蓝的白色调。
- 2. **正常:**保持正常的白色调。
- 3. **暖色:**让图像显示带微红的白色调。

#### **\* 关于色温:**

为实现不同的用途,许多不同的阴影被视为 "白色"。显现白色的一个常见方法就 是 "色温"。具有低色温的白色呈红白色。具有高色温的白色看上去含有更多的蓝 色。

#### <span id="page-26-8"></span>设置首选色温

设置首选色温:

- 1. 选择色温,然后按投影机或遥控器上的 ◀/▶ 选择暖色、正常或冷色。
- 2. 按 选择**色温微调**,然后按 **MODE/ENTER**。将显示**色温微调**页面。
- 3. 按 ▲/▼ 选择要修改的项目, 按 ◀/▶ 调整其值。
	- **R 增益** /**G 增益** /**B 增益**:调节红、绿和蓝色的对比度。
	- **R 偏移** /**G 偏移** /**B 偏移**:调节红、绿和蓝色的亮度。
- 4. 按 **MENU/EXIT** 退出并保存设置

#### <span id="page-27-2"></span>3D 色彩管理

在多数安装情况下,无需使用色彩管理,例如教室、会议室或有照明的休息室、或 通过窗户引入自然光的房间。

只有在需要调节照明度的永久安装情况下,才需考虑使用色彩管理,例如长台会议 室、阶梯教室或家庭影院。色彩管理提供色彩微调功能,按您的需求更精确地再现 色彩。

只有在控制得当且可再现的观看条件下才能实现正确的色彩管理。您需要使用比色 计 (色光计)并提供一组适当的源图像来进行色彩再现。投影机不配备这些工具, 但投影机经销商应能提供适当指导或有经验的专业安装人员。

色彩管理有六种 (RGBCMY)色彩可供调节。选择了一种色彩时,您可根据喜好对 其范围和饱和度单独进行调节。

如果您购买了包含各种颜色测试方案并可用于测试显示器、电视和投影机上的色彩 呈现的测试光盘,可将光盘上的任何图像投影到屏幕上,进入 **3D 色彩管理**菜单进 行调节。

调整设置:

- 1. 进入**图片**菜单,选择 **3D 色彩管理**。
- 2. 按投影机或遥控器上的 **MODE/ENTER**,将显示 **3D 色彩管理**页面。
- <span id="page-27-0"></span>3. 选择**原色**,再按 ◀/▶ 从红色、黄色、绿色、青色、蓝色或洋红中选择一种颜 色。
- 4. 按 ▼ 选择**色调**,然后按 ◀/▶ 选择其范围。如果增大范围,将包括组成成份 中两种相近色比例加大的颜色。

有关色彩之间的关系,请参看右边的图 示。

例如,如果选择红色并将其范围设置为 0,则只会选择投影图像中的纯红。如果 增大范围,将包含与黄色相近的红色和与 洋红相近的红色。

5. 按 选中**饱和度**,再根据您的喜好按 ■/▶ 调整其值。每次调节的效果都会立 即在图像上反映出来。 例如,如果选择红色并将其值设置为 0, 则只会影响纯红的饱和度。

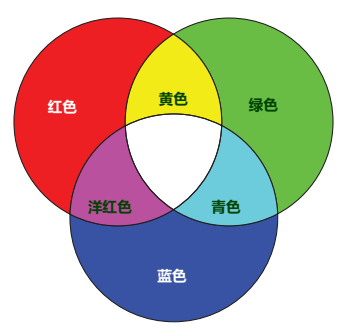

**饱和度**是视频图像中该种颜色的量。设置越低,色彩饱和度就越低,若设置为 0,则将该颜色从图像 中完全去除。如果饱和度过高,该色彩就会太强,显得不真实。

- <span id="page-27-1"></span>6. 按 ▼ 选中**增益**,再根据您的喜好按 ◀/▶ 调整其值。您所选原色的对比度将 会受到影响。每次调节的效果都会立即在图像上反映出来。
- 7. 重复第 [3](#page-27-0) 至 [6](#page-27-1) 步进行其他色彩调节。
- 8. 确认您已经完成所有需要的调节。
- 9. 按 **MENU/EXIT** 退出并保存设置。

<span id="page-27-3"></span>重置当前或所有的图像模式

- 1. 讲入图片菜单,洗择重置图片设置。
- 2. 按 MODE/ENTER, 然后按 ▲/▼ 选择**当前**或**所有**。
	- **当前**:将当前图像模式恢复到出厂预设值。
	- **所有**:将所有图像模式恢复到出厂预设值。

## <span id="page-28-0"></span>设置演示计时器

演示计时器可在屏幕上显示演示时间,有助于演示时更好地控制时间。请按以下步 骤使用此功能:

- 1. 进入**系统设置:基本 > 演示计时器**菜单然后按 **MODE/ENTER** 显示**演示计时 器**页面。
- 2. 选中**计时器间隔**, 按 ◀/▶ 确定时间长度。时间长度可设置为 I 至 5 分钟, 以 1 分钟为增幅,还可设置为 5 至 240 分钟, 以 5 分钟为增幅。

如果计时器已开启,重置计时器间隔时计时器将重新启动。

3. 按 ▼ 选择**计时器显示**, 并按 </> 选择是否在屏幕上显示计时器。

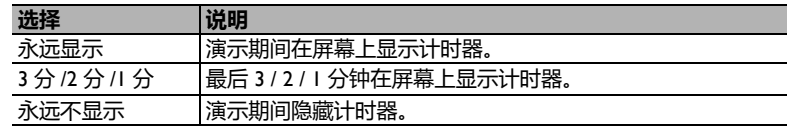

4. 按 ▼ 洗择**计时器位置**, 按 < /> 设置计时器位置。

 $\pm$ 上角  $\rightarrow$  左下角  $\rightarrow$  石上角  $\rightarrow$  石下角

5. 按 ▼ 选择**计时器计数方法**, 按 ◀ /▶ 选择所需计时方向。

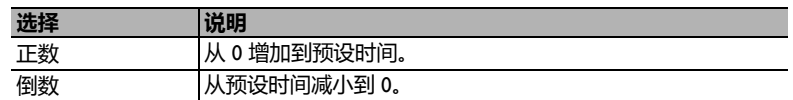

- 6. 按 ▼ 洗择**声音提示**,再按 ◀ / ▶ 确定是否要激活声音提示。若选择打开,在 倒 / 顺计时最后 30 秒时将听到两声嘟嘟声,计时器时间结束时将听到三次嘟 声。
- 7. 要激活演示计时器, 按 ▼, 然后按 </> 选择**打开**, 再按 MODE/ENTER。
- 8. 接着显示一则确认讯息。选择**是**,然后按投影机或遥控器上的 **MODE/ENTER** 确认。屏幕上将显示 **"计时器已打开 "**信息。计时器开启时即开始计时。

要取消计时器,请执行下列步骤:

- 1. 进入**系统设置:基本 > 演示计时器**菜单,选择**关闭**。按下 **MODE/ENTER**。 接着显示一则确认讯息。
- 2. 选择**是**并按 **MODE/ENTER** 确认。屏幕上将显示 **"计时器已关闭"**信息。

## <span id="page-28-1"></span>遥控页面操作

使用页面功能之前先用 USB 线缆将投影机与您的电脑或笔记本电脑相连。有关详 情,请参见第 15 [页 "连接"](#page-14-0)。

您可按遥控器上的 **Page Up/Page Down** 来操作显示软件 (在连接的电脑中),显 示软件对 Page Up (上页) / Page Down (下页)命令作出响应 (如 Microsoft PowerPoint)。

如果遥控页面功能不工作,请检查 USB 是否正确连接以及电脑中的鼠标驱动程序是 否更新为最新版本。

 $\mathscr{C}$ 了 遥控页面功能无法与 Microsoft® Windows®98 操作系统配合工作。推荐使用 Windows®XP 或更高版本 的操作系统。

## <span id="page-29-0"></span>冻结图像

按遥控器上的 **Freeze** 按钮可冻结图像。屏幕左上角将显示 **FREEZE** 字样。要解除 该功能,按投影机或遥控器上的任意键。

如果遥控器上配置了这些按键,要注意您无法按这几个按键来解除功能:**LASER**、 #1、 #4、 **Page Up/Page Down**、 **NETWORK**、 **NETWORK SETTING**。

即使屏幕上的图像被冻结,这些画面仍在视频或其它设备中播放。如果连接的设备 有活动的音频输出信号,即使屏幕上的图像被冻结,您仍可听到音频。

## <span id="page-29-1"></span>隐藏图像

在演示中为将观众的注意力吸引到演示者身上,您可用投影机或遥控器上的 **ECO BLANK** 按钮来隐藏屏幕图像。当此功能被连接的音频输入信号激活时,仍可听到 声音。

您可在**系统设置:基本 > 操作设置 > 画面关闭计时器**菜单中设置空屏时间,让投 影机在空白屏幕无操作一段时间后自动返回到图像显示。

如果预设时间长度不适用于您的演示,请选择**无效**。

无论**画面关闭计时器**被激活还是禁用,您均可按投影机或遥控器上的大多数键恢复 图像。

(一) 切勿堵塞投影镜头, 否则可能会造成堵塞物体过热和变形,甚至引起火灾。

## <span id="page-29-2"></span>锁定控制键

投影机上的控制键锁定后,可防止投影机的设置被意外 (如小孩)修改。**面板按键 锁定**开启时,除 (5)电源外,投影机上的其他控制键均不能使用。

- 1. 转到**系统设置:基本** > **面板按键锁定**菜单,并通过在投影机或遥控器上按 / 选择**打开**。接着显示一则确认讯息。
- 2. 选择**是**并按 **MODE/ENTER** 确认。

要解除面板按键锁定,可使用遥控器进入**系统设置:基本 > 面板按键锁定**菜单,按 **◀/▶ 选择关闭。** 

- 启用面板按键锁定功能时,遥控器上的按键仍可使用。
	- 若您关闭投影机但未禁用面板按键锁定功能,下一次打开投影机时将仍处于锁定状态。

## <span id="page-30-0"></span>在高海拔环境下工作

当环境位于海拔 1500 米 ~ 2000 米时,环境温度在 0°C ~ 30°C 之间时,我们建议您 使用**高海拔模式**。

如果您所处环境的海拔位于 0 米到 1500 米之间,温度在 0°C 和 35°C 之间,则请勿使用**高海拔模式**。 如果在上述环境中打开该模式,投影机会过度冷却。

#### 启用**高海拔模式**:

- 1. 按 MENU/EXIT, 然后按 ◀/▶ 直到选中系统设置: 高级菜单。
- 2. 按 ▼ 选择**高海拔模式**,然后按 ◀/▶ 选择打开,接着显示一则确认讯息。
- 3. 选中**是**并按 **MODE/ENTER**。

在**高海拔模式**下操作可能会产生较高分贝的工作噪音,这是因为需要提高风扇速度 来改善整个系统的冷却和性能。

如果您在超出上述范围的极端环境下使用本投影机,投影机可能会出现自动关闭现 象,这是为防止投影机过热而设计的。在这种情况下,您应关闭高海拔模式来解决 这些问题。但是,这并不表明本投影机可在任何和所有的恶劣或极端环境下工作。

### <span id="page-30-1"></span>调节声音

下面进行的声音调节会对投影机扬声器产生影响。请确认您已正确连接了投影机音 频输入。有关音频输入的连接方式请参见第 15 [页 "连接"](#page-14-0)。

#### 静音

若要暂时关闭声音:

- <span id="page-30-3"></span>1. 按 MENU/EXIT, 然后按 </> 直到选中系统设置: 高级菜单。
- <span id="page-30-4"></span>2. 按 选择**音频设置**,然后按 **MODE/ENTER**。将显示**音频设置**页面。
- 3. 洗择静音 , 然后按 ◀/▶ 洗择打开。
- 如果可用,您还可按遥控器上的 **Mute** 打开或关闭投影机的声音。

#### 调节音量大小

要调节音量,按 Volume +/- 或 **1** / 14 》,或:

- 1. 重复以上步骤 [1](#page-30-3)-[2](#page-30-4)。
- 2. 按 ▼ 选择音量, 再按 ◀/▶ 选择所需音量大小。

#### <span id="page-30-2"></span>关闭**开 / 关机提示音**

若要关闭提示音:

- 1. 重复以上步骤 [1](#page-30-3)-[2](#page-30-4)。
- 2. 按▼选择开 / 关机提示音, 然后按 </> 选择关闭。
- 更改**开 / 关机提示音**的唯一方式是在此处设置开启或关闭。设置静音或更改音量大小不会影响**开 / 关 机提示音**。

# <span id="page-31-0"></span>显示测试画面

投影机能够显示网格测试画面。它能帮助您调 节图像尺寸和焦距,确保投影图像不会变形 失真。

要显示测试画面,打开 OSD 菜单并进入**系统** 设置: 高级 > 测试画面, 按 ◀/▶ 可选择 **打开**。

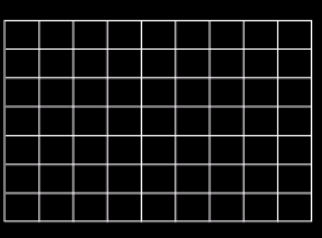

## <span id="page-31-1"></span>使用教学模板

投影机为不同的教学用途提供多种预设样式。启用样式:

- 1. 打开 OSD 菜单并进入**显示 > 教学模板**, 按▲/▼ 选择**黑板或白板。**
- 2. 按 →/ → 可选择所需样式。
- 3. 按 **MODE/ENTER** 启用样式。

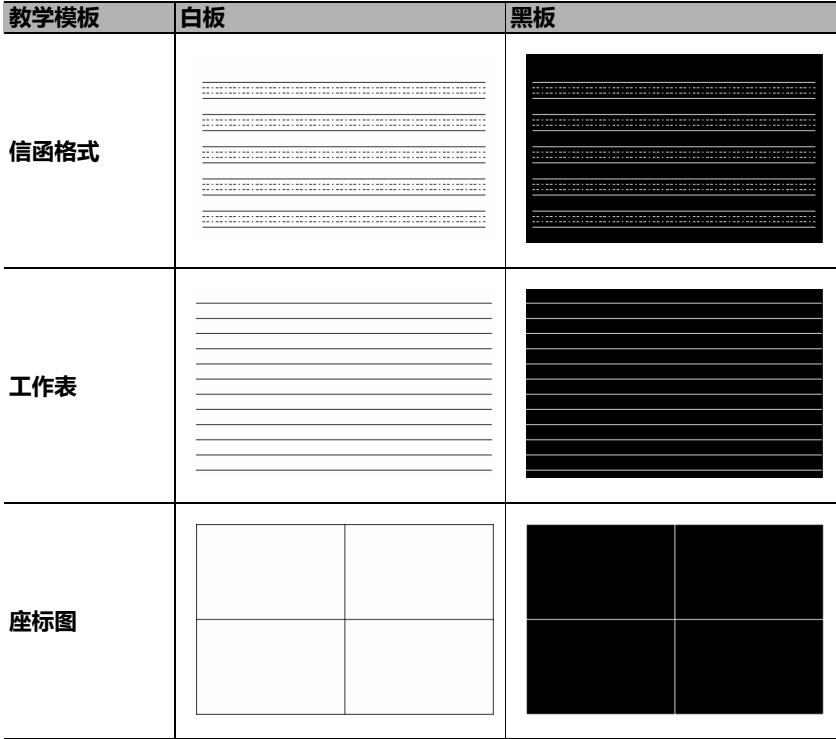

# <span id="page-32-0"></span>关闭投影机

- 1. 按 (<sup>1</sup>) 电源,屏幕上将显示确认提示信息。 如果您未在数秒钟内响应,该信息会消失。
- 2. 再按一次 **电源**。 **POWER (电源)指示灯**闪橙色,然后投影机灯泡熄灭, 风扇则会继续运转大约 90 秒钟以冷却投影机。

为保护灯泡,在冷却过程中,投影机不会响应任何命令。 要缩短冷却时间,您还可激活快速冷却功能。有关详情,请参见第 40 [页 "快速冷却"。](#page-39-0)

- 3. 冷却完成后,将听到**关机提示音**。 **POWER (电源)指示灯**常亮橙色,风扇停止。从电源插 座上拔掉电源线。
- 如要关闭开关机提示音,详细信息请参见第 31 [页 "关闭开](#page-30-2) / [关机提示音"。](#page-30-2)
	- 如果投影机未正确关闭,为保护灯泡,当您试图重启投影机 时,风扇将运行数分钟以进行冷却。风扇停止转动且 **POWER (电源)指示灯**亮橙色灯后,再次按 **电源**启动 投影机。
	- 灯泡寿命会因环境条件和使用情况而有所不同。

# <span id="page-32-1"></span>直接关闭电源

投影机关闭后可直接拔出交流电插头。为保护灯泡,请等待约 10 分钟再重新启动投 影机。(重新启动投影机时,风扇可能会运转几分钟以进行冷却。在这种情况下, 风扇停止转动且 **POWER (电源)指示灯**亮橙色灯后,再次按下 **电源**启动投影 机。)

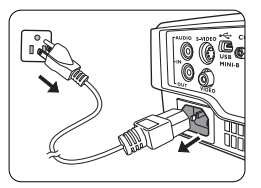

# <span id="page-33-0"></span>菜单操作

# 菜单系统

请注意, OSD 屏显菜单会因所选信号类型和使用的投影机型号而有所不同。

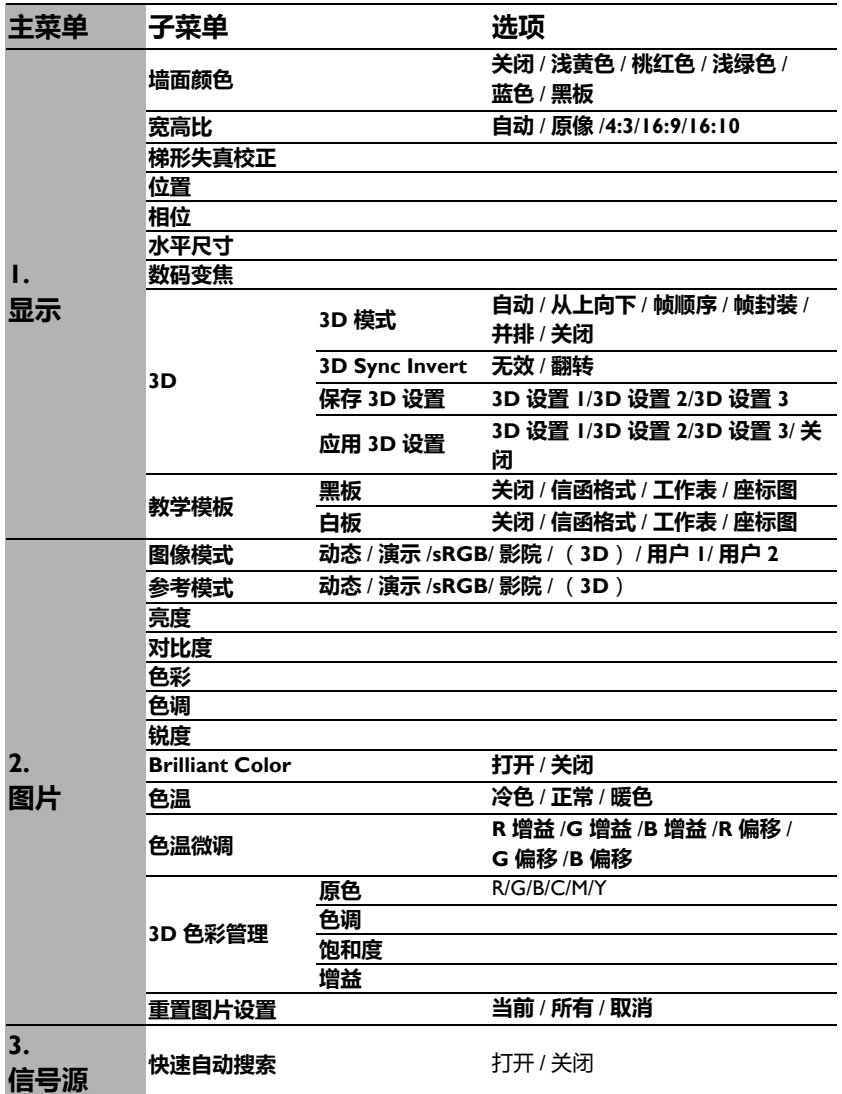

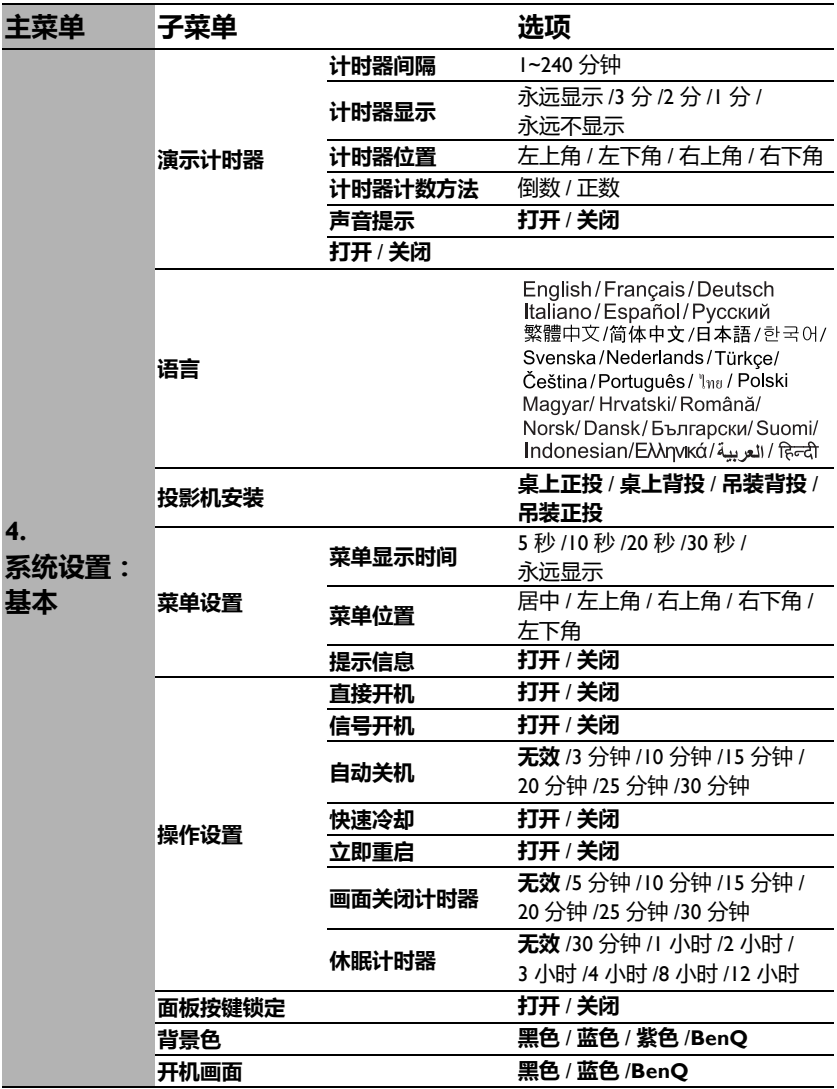

![](_page_35_Picture_205.jpeg)

请注意,在投影机检测到至少一个有效信号时菜单项才可用。如果没有设备连接到 投影机或未检测到信号,可访问的菜单项是有限的。

# 菜单说明

![](_page_36_Picture_109.jpeg)

![](_page_37_Picture_129.jpeg)

![](_page_38_Picture_179.jpeg)

<span id="page-39-0"></span>![](_page_39_Picture_180.jpeg)

<span id="page-40-0"></span>![](_page_40_Picture_232.jpeg)

![](_page_41_Picture_70.jpeg)

# <span id="page-42-0"></span>维护

# <span id="page-42-1"></span>维护投影机

投影机需要维护。您需要做的定期保养就是保持镜头和外壳的清洁。

切勿拆卸投影机的任何零件。如果需要更换其他零部件,请与经销商联系。

## 清洁镜头

您可在发觉镜头表面有污点或灰尘时清洁镜头。请在清洁镜头前确认投影机关闭并 完全冷却。

- 使用压缩空气罐来清除灰尘。
- 如果有灰尘或污点,用拭镜纸或湿软布沾些清洁剂轻轻擦拭镜头表面。
- 切勿使用任何类型的磨砂百洁布、碱性 / 酸性清洁剂、去污粉或挥发性溶剂, 例 如酒精、苯、稀释剂或杀虫剂。使用这类物质或长时间接触橡胶或乙烯物质会对 投影机表面和箱体材料造成损坏。

## 清洁投影机外壳

清洁外壳之前,请依照第 33 [页 "关闭投影机"所](#page-32-0)述的正确关机程序关闭投影机并 拔掉电源线。

- 要除去污垢或灰尘,请使用柔软、不起毛的布料擦拭外壳。
- 要去除牢固的污垢或斑点,可用水和中性 PH 值的清洁剂沾湿软布。然后擦拭外 壳。

切勿使用蜡、酒精、苯、稀释剂或其它化学清洁剂。这些物质会损坏外壳。

## 存储投影机

如果您需要长期贮藏投影机,请按以下说明操作:

- 确保存储区域的温度和湿度在适合投影机的建议范围内。请参见第 51 [页 "规](#page-50-0) [格"或](#page-50-0)咨询经销商有关范围的内容。
- 缩回调节器支脚。
- 取出遥控器中的电池。
- 使用投影机原有的包装或同等物质包装投影机。

## 运输投影机

建议您使用投影机的原有包装或同等物质装运投影机。

# <span id="page-43-0"></span>灯泡信息

## <span id="page-43-3"></span>计算灯泡使用时间

当投影机在工作时,将由内置的计时器自动计算灯泡使用的持续时间 (以小时为单 位)。

总 (相当于)灯泡使用小时数 = 2.5 x (**正常**模式中使用的小时数) + 1.67 x (**省电** 模式中使用的小时数) + 1.54 x (**SmartEco** 模式中使用的小时数) + 1.00 x (**LampSave** 模式中使用的小时数)。

获取灯泡使用时间信息:

- 1. 按 MENU/EXIT,然后按 ◀/▶ 选择**系统设置: 高级**菜单。
- 2. 按 选择**灯泡设置**,然后按 **MODE/ENTER**。将显示**灯泡设置**页面。
- 3. 菜单中将显示**等效灯泡**信息。
- 4. 要退出菜单,按 **MENU/EXIT**。

你也可从**信息**菜单中查看灯泡使用时间的信息。

## 延长灯泡使用寿命

投影机灯泡属于易耗品,正常使用的情况下可用 3000 至 4000 小时。要延长灯泡的 使用寿命,您可在屏显菜单中进行下列设置。

#### <span id="page-43-2"></span>**• 设置灯泡模式**

将投影机设置为**省电**、 **SmartEco** 或 **LampSave** 模式可延长灯泡使用寿命。要设置 **省电**、**SmartEco** 或 **LampSave** 模式,进入**系统设置:高级** > **灯泡设置** > **灯泡模式** 菜单并按 ◀/▶。

![](_page_43_Picture_228.jpeg)

#### <span id="page-43-1"></span>**• 设置自动关机**

此功能让投影机在设定时间后没有检测到任何输入信号时自动关机,避免对灯泡使 用寿命造成不必要的浪费。

要设置**自动关机**模式,进入**系统设置:基本** > **操作设置** > **自动关机**菜单,按 / 。 如果预设时间长度不适用于您的演示,选择**无效**。投影机在一定时间过后不会自动 关闭。

## 更换灯泡的时机

当**灯泡指示灯**亮红灯或显示需更换灯泡的信息时,请在安装新灯泡之前咨询经销商 或访问 <http://www.BenQ.com>。旧灯泡可能会造成投影机故障,在某些情况下,灯泡 可能会爆裂。

如果灯泡温度过高, **LAMP (灯泡)指示灯**和 **TEMP (温度)警告灯**将亮起。关闭电源并让投影机 冷却 45 分钟。如果重新打开电源后, LAMP (灯泡指示灯)或 TEMP (温度警告灯)仍亮起,请咨询 经销商。有关详情,请参见第 49 [页 "指示灯"。](#page-48-0)

以下灯泡警告信息将提醒您更换灯泡。

![](_page_44_Figure_4.jpeg)

上述信息中出现的 "XXXX"数字取决于不同的型号。

## 更换灯泡 (仅供维修服务人员使用)

### **• 为降低触电风险,更换灯泡前务必先关闭投影机并拨掉电源线。**

- 为降低严重灼伤的风险,更换灯泡前至少应让投影机冷却 45 分钟。
- 为降低手指受伤和内部元件损坏的风险,请小心取下尖锐的灯泡玻璃碎片。
- 为降低因触摸镜头而导致手指受伤的风险和 / 或影响图像质量,切勿在取下灯泡 后触摸空的 灯泡槽。
- 此灯泡含有水银,请参阅当地的危险废弃物管理条例,并按正确的方式处理此灯 泡。
- 为确保投影机发挥最优性能,建议您购买合格的投影机灯泡进行更换。
- 如果要为吊装的投影机更换灯泡,灯泡插口下方务必不能站人,以免灯泡破裂对 人眼造成伤害。
- 在处理破碎的灯泡时,确保有良好的通风环境。我们建议您使用口罩、防护眼 镜、护目镜或防护面罩,并穿防护服 (如手套)。

### 1. 关闭电源,然后从墙壁插座拔掉投影机电源线。如果灯泡是热 **的,请等待约 45 分钟直至灯泡冷却,以免灼伤。**

- 2. 拧开投影机侧面固定灯泡罩的螺 丝,直到灯泡罩松开。
- 3. 打开灯光盖。

![](_page_45_Picture_12.jpeg)

- 4. 从投影机上取下灯泡罩。
- 切勿在未装上灯泡罩的情况下打开电源。
	- 请勿将手指插入灯泡和投影机之间。投影 机内部的尖锐边缘可能会导致划伤。

![](_page_45_Picture_16.jpeg)

- 5. 在安装时断开灯泡接口与投影机的 连接。
- 6. 松开固定灯泡的螺丝。
- 7. 提起把手,使其立起。

![](_page_46_Picture_3.jpeg)

- 8. 用把手慢慢地将灯泡拉出投影机。
- 太快拔出灯泡可能会使灯泡破裂,并且破 碎的玻璃会掉进投影机内。
	- 切勿将灯泡放置在可能会溅到水、小孩可 以触摸到或接近易燃材料的位置。
	- 取下灯泡后,切勿将手插入投影机中。如 果触摸到内部的光学元件,可能会导致颜 色不均匀和投影图像失真。
	- 9. 如图所示,降低新灯泡。

![](_page_46_Picture_9.jpeg)

![](_page_46_Picture_10.jpeg)

- 10. 拧紧固定灯泡的螺丝。
- 11. 确认把手完全放平并锁到位。
- 12. 重新连接灯泡接口。
- 个、• 螺丝松动可能会造成接触不良, 从而导致 投影机故障。
	- 切勿将螺丝拧得过紧。

13. 将灯泡罩放回到投影机上。

![](_page_46_Picture_17.jpeg)

![](_page_46_Picture_18.jpeg)

- 14. 关闭灯光盖。
- 15. 拧紧固定灯泡罩的螺丝。
- 螺丝松动可能会造成接触不良,从而导致 投影机故障。
	- 切勿将螺丝拧得过紧。

![](_page_47_Picture_4.jpeg)

16. 连接电源, 重新启动投影机。

切勿在未装上灯泡罩的情况下打开电源。

### <span id="page-47-0"></span>**复位灯泡计时器**

17. 显示启动标志后,打开屏显(OSD)菜单。进入**系统设置:高级** > **灯泡设置**菜单。按 **MODE/ENTER**。显示**灯泡设置**页面。选择**复 位灯泡计时器**。将显示一条警告信息,询问您是否要将灯泡计时器 归零。选择**复位**,然后按 **MODE/ENTER**。灯泡时间将归零。

如果不是新灯泡或未更换灯泡,请勿复位,否则可能会损坏投影机。

# <span id="page-48-0"></span>指示灯

![](_page_48_Picture_135.jpeg)

# <span id="page-49-0"></span>故障排除

### **投影机不开机**

![](_page_49_Picture_136.jpeg)

### **无图像**

![](_page_49_Picture_137.jpeg)

### **图像模糊**

![](_page_49_Picture_138.jpeg)

### **遥控器失效**

![](_page_49_Picture_139.jpeg)

### **密码不正确**

![](_page_49_Picture_140.jpeg)

# <span id="page-50-0"></span>规格

<span id="page-50-1"></span>投影机规格

(一下所有规格如有更改,恕不另行通知。

### **光学**

分辨率  $800 \times 600$  SVGA 显示系统 1-CHIP DMD 镜头 F 值  $F = 2.56 - 2.68$ , f = 22 ~ 24.1 毫米 清晰焦距范围  $2.38 - 7.15$  米 @ 广角, 2.62–7.87 米 @ 长焦 灯泡 190 W 灯泡

### **电气**

电源 AC100–240V, 2.7 A, 50–60 Hz (自动) 功耗 280 W (最大); < 0.5 W (待机)

### **机械**

重量 2.1 千克 (4.63 磅)

### **输出端子**

RGB 输出 D-Sub 15 针 (母) x 1 扬声器 (立体声) 2 瓦 x 1 音频信号输出 PC 音频插孔 x 1

### **控制**

RS-232 串口控制 9 针 x 1 红外接收器 x 1

#### **输入端子**

电脑输入 RGB 输入  $D-Sub 15$ 针 (母)  $x 2$ 视频信号输入 S- 视频 Mini DIN 4 针端口 x 1 视频 RCA 插孔 x 1 SD/HDTV 信号输入 模拟 - 分量 RCA 插孔 x 3 (通过 RGB 输入) 音频信号输入 音频输入 PC 音频插孔 x 1 USB 端口 (Mini-B x 1)

#### **环境要求**

工作温度 海平面时 0° C – 40° C 工作相对湿度 10% – 90% (无冷凝) 工作高度  $0^{\circ}$  C – 35° C 时 0-1499 米  $0^{\circ}$  C –  $30^{\circ}$  C 时 1500 – 2000 米 (高海拔模式开启) 贮藏温度 海平面时 -20° C – 60° C 贮藏湿度 10%-90% RH (无冷凝) 贮藏高度 30° C 时海拔 0~12,200 米 运输 建议使用原始包装或同等材料包装 修复 请访问以下网站并选择所在国家以找到

服务联系窗口:http://www.benq.com/ welcome

# <span id="page-51-0"></span>外形尺寸

283 毫米 (宽) x 95 毫米 (高) x 222 毫米 (厚)

![](_page_51_Figure_2.jpeg)

单位:毫米

<span id="page-51-1"></span>![](_page_51_Picture_4.jpeg)

吊装螺丝: M4

(最大长度 25 毫米;最小长度 20 毫米)

![](_page_51_Figure_7.jpeg)

![](_page_51_Figure_8.jpeg)

207.54

105.77

201.55

 $\circ$ 

 $\circ$  $\circ$ 

71.65

 $\overline{\dot{\delta}}$ 

单位:毫米

<span id="page-52-0"></span>分辨率表

## 支持的 PC 输入时序

![](_page_52_Picture_243.jpeg)

• \* 支持**帧顺序**、**从上向下**和**并排**格式的 3D 信号时序。

\*\* 支持**帧顺序**格式的 3D 信号时序。

\*\*\* 支持**从上向下**和**并排**格式的 3D 信号时序。

• 由于 EDID 文件和 VGA 显卡的限制,可能不支持上面显示的分辨率。可能部分分辨率无法选择。

![](_page_53_Picture_146.jpeg)

![](_page_53_Picture_147.jpeg)

• \* 支持**帧顺序**格式的 3D 信号时序。

• 显示 60Hz 的 1080i(1125i) 或 50Hz 的 1080i(1125i) 信号可能会产生轻微的图像抖动。

## 支持视频和 S- 视频输入信号计时

![](_page_53_Picture_148.jpeg)

\* 支持**帧顺序**格式的 3D 信号时序。

<span id="page-54-0"></span>保修及版权信息

#### 有限保修

在正常使用和存放情况下,明基电通信息技术有限公司对本产品的任何材料和工艺 缺陷提供保修。

要求保修时必须提供有效三包卡和有效发票。如果在保修期内发现本产品有缺陷, BenQ 唯一的义务和针对您的独家补救办法是更换任何有缺陷的部件 (包括劳务 费)。当您购买的产品有任何缺陷时应立即通知经销商,以获得保修服务。

重要事项:如果客户未按照 BenQ 的书面用法说明使用本产品,将不适用上述保修。 尤其是环境湿度必须介于 10% 和 90% 之间、温度介于 0°C 和 35°C 之间、海拔高度 低于 4920 英尺, 以及避免在多灰尘的环境下操作本投影机。本保修授予您特定的法 律权利,而且您还可能享有其它权利,这取决于您购买的区域。

有关其它信息,请访问 www.BenQ.com。

#### 版权

明基电通股份有限公司 (BenQ) 版权所有 2017。保留所有权利。未经明基电通信息 技术有限公司事先书面许可,不得以任何形式或方式,包括电子、机械、磁性、光 学、化学、手写或其他方式,对本文的任何部分进行复制、传输、转译、储存于检 索系统或翻译成任何文字或电脑语言。

### 免责声明

对于本文之任何明示或默示内容,明基电通信息技术有限公司不做任何保证,亦拒 绝对任何特殊目的之商用性或适用性目的予以保证。此外,明基电通信息技术有限 公司保留修订本手册和随时修改本手册内容的权利,无需通知任何人。

\*DLP、 Digital Micromirror Device 和 DMD 为 Texas Instruments 之商标。其他则分别 为其各自公司或组织的版权。

### 专利

请进入 http://patmarking.benq.com/ 以了解 BenQ 投影机专利范围的详情。